### **Delgado Community College – Zoom Access (Web Client)**

**How to Join or Host a Meeting with the Zoom Web Client (Zoom Recommended Browser = Google Chrome)**

#### **Hosting a Meeting**

**1. Navigate to or click the following URL: <https://dcc-edu.zoom.us/> >Select Host**

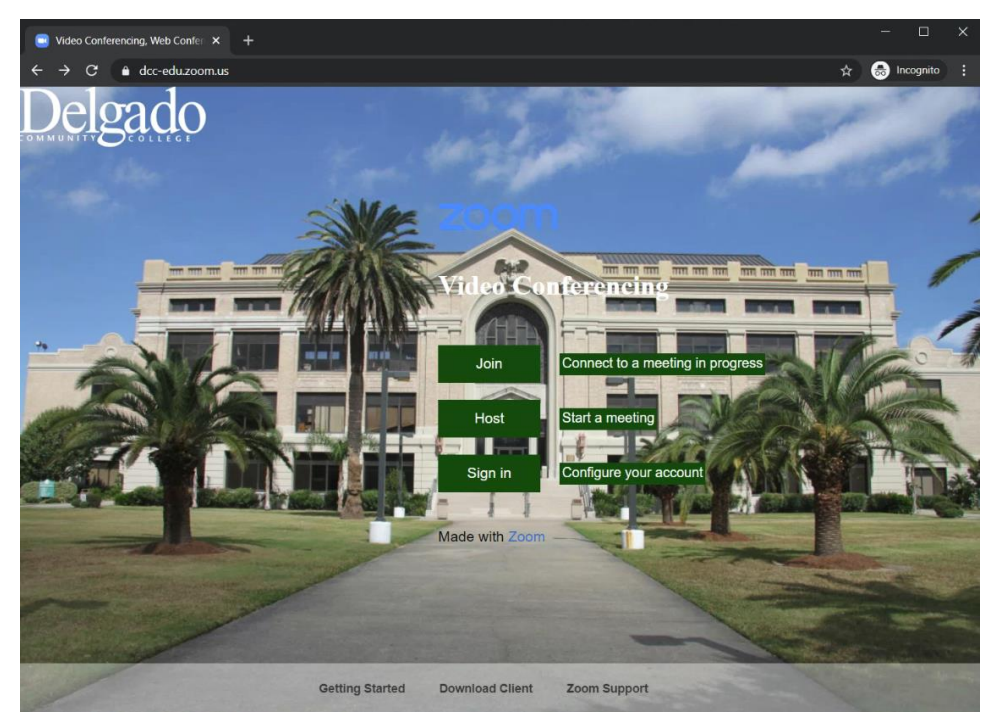

## **Sign-in with your Delgado Email Account (if prompted)**

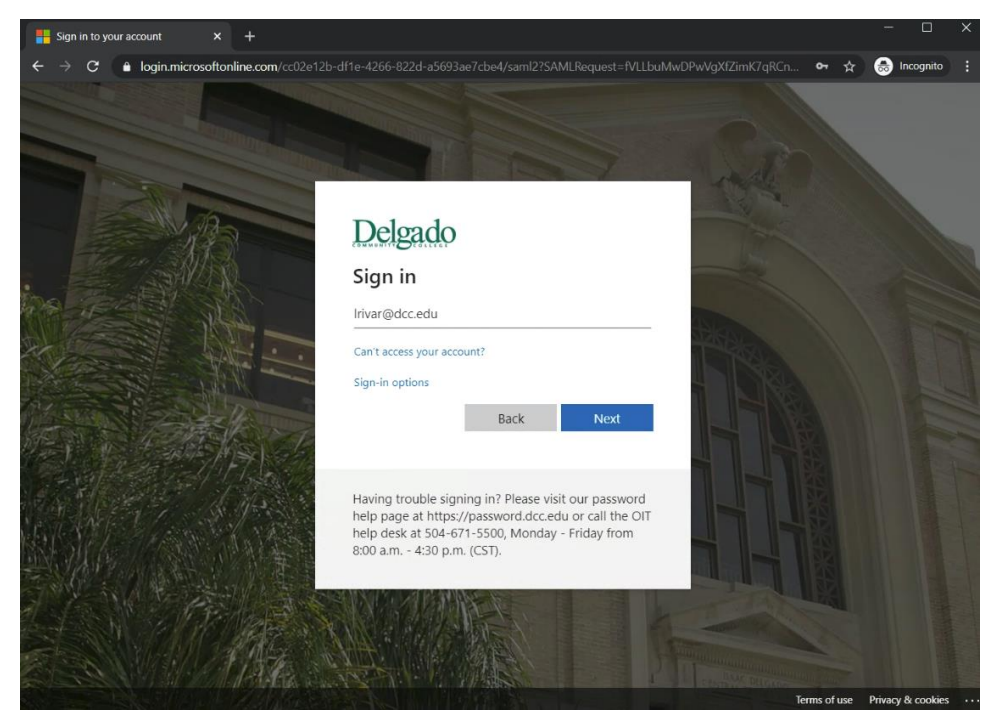

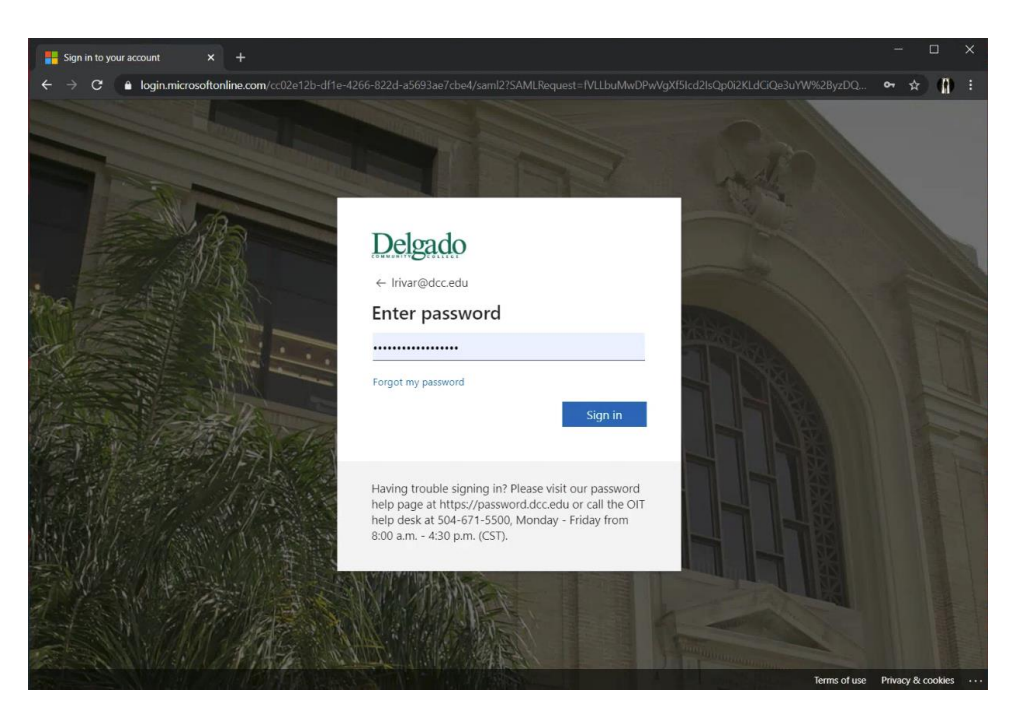

### **Select Yes or No for Stay signed in? (Your preference)**

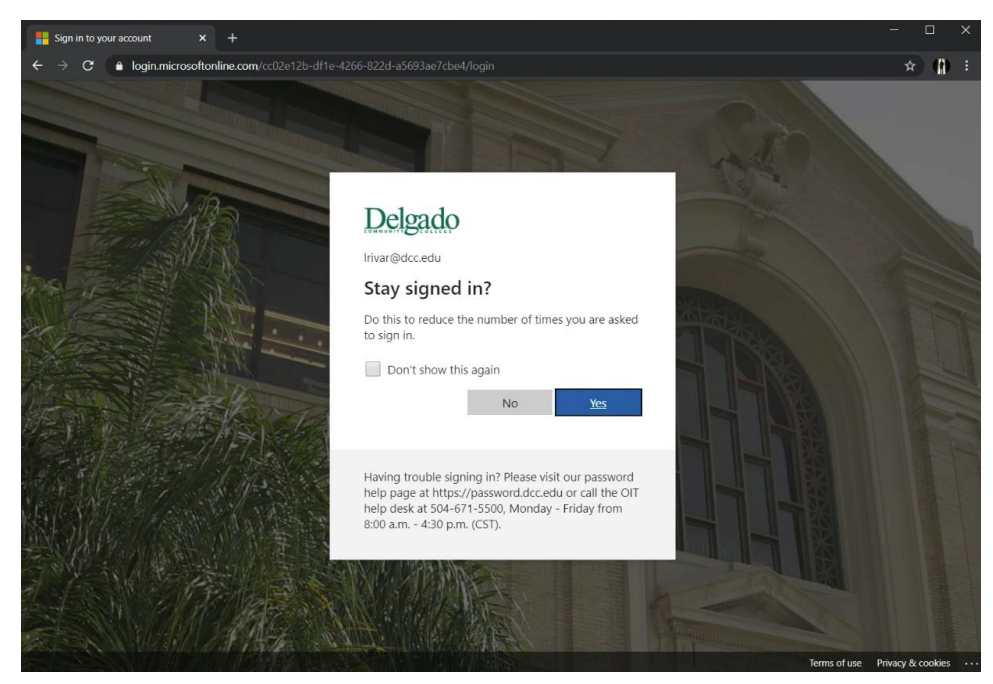

**2. You will be redirected to the following Zoom Launch Page (Select the link close to the bottom "start from your browser")**

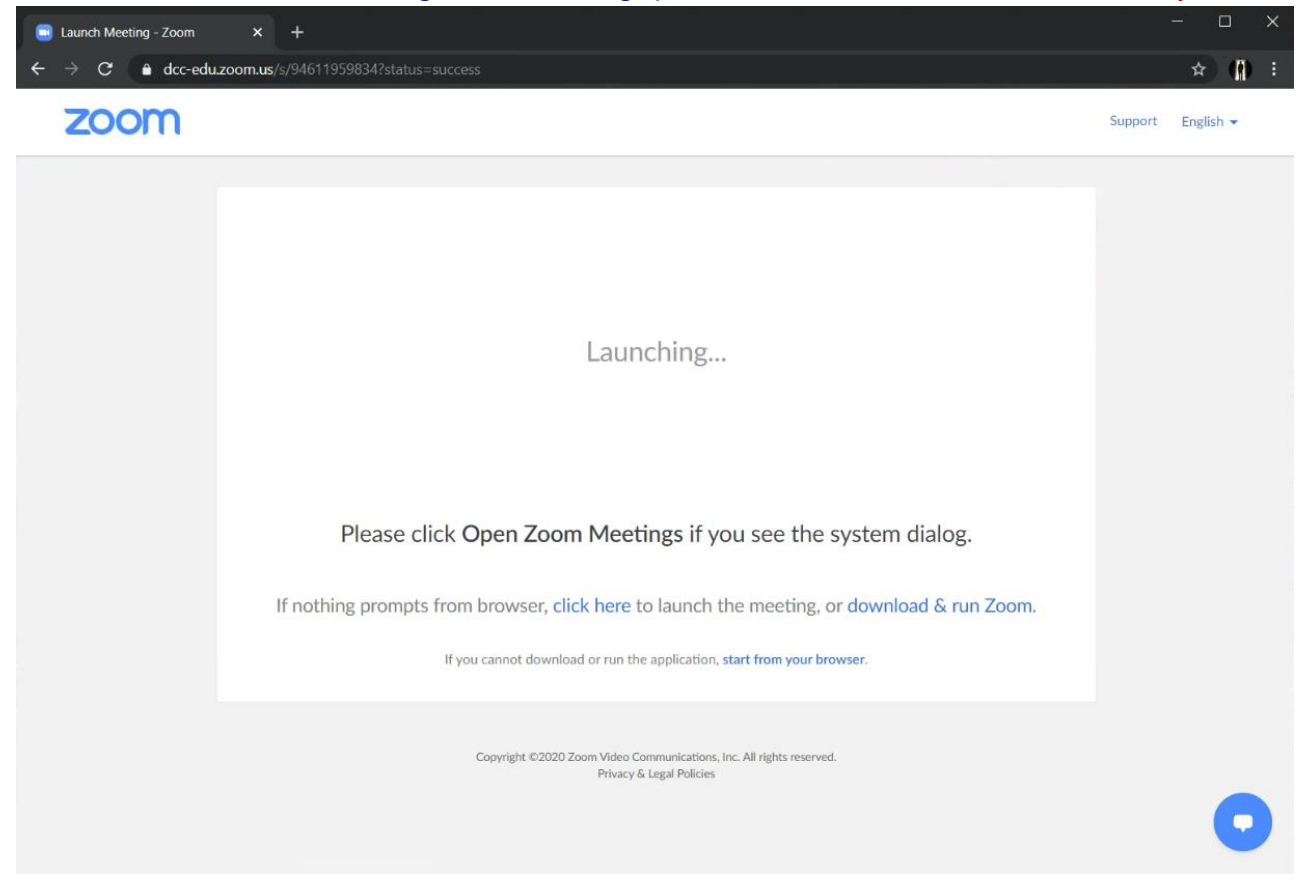

**Your Hosted meeting will open within the Web Client (Web Browser)**

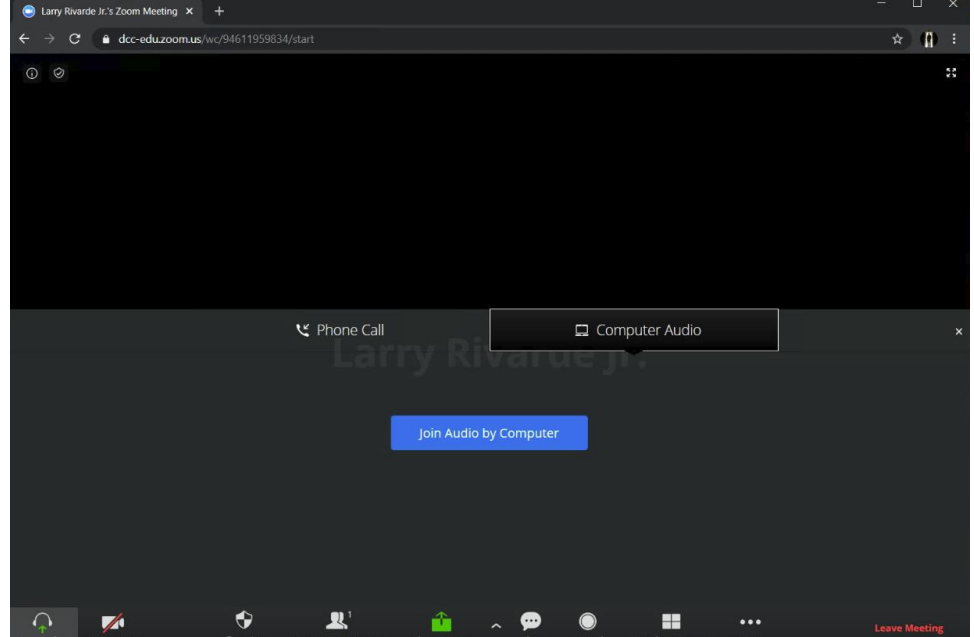

## **Joining a Meeting**

**1. Navigate to or click the following URL: <https://dcc-edu.zoom.us/> >Select Join**

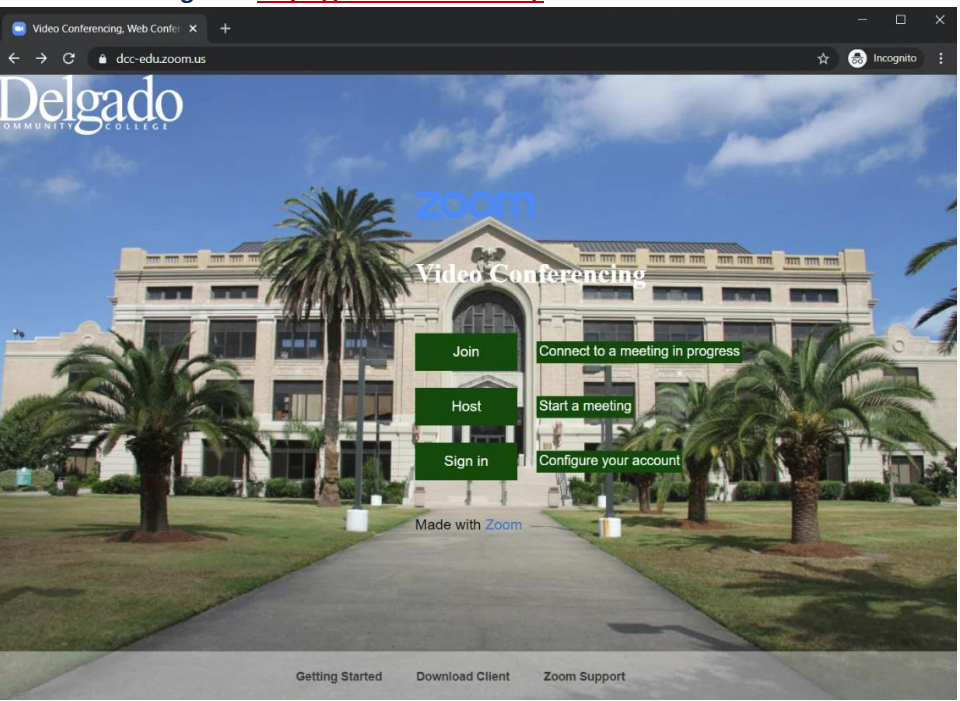

### **Enter your Meeting ID or Personal Link Name>Select Join**

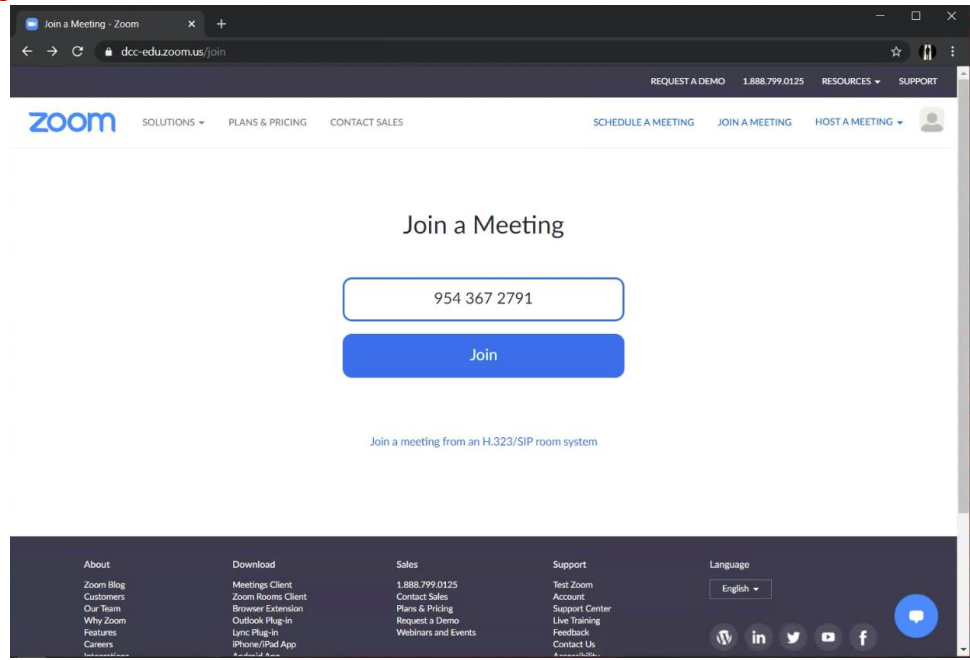

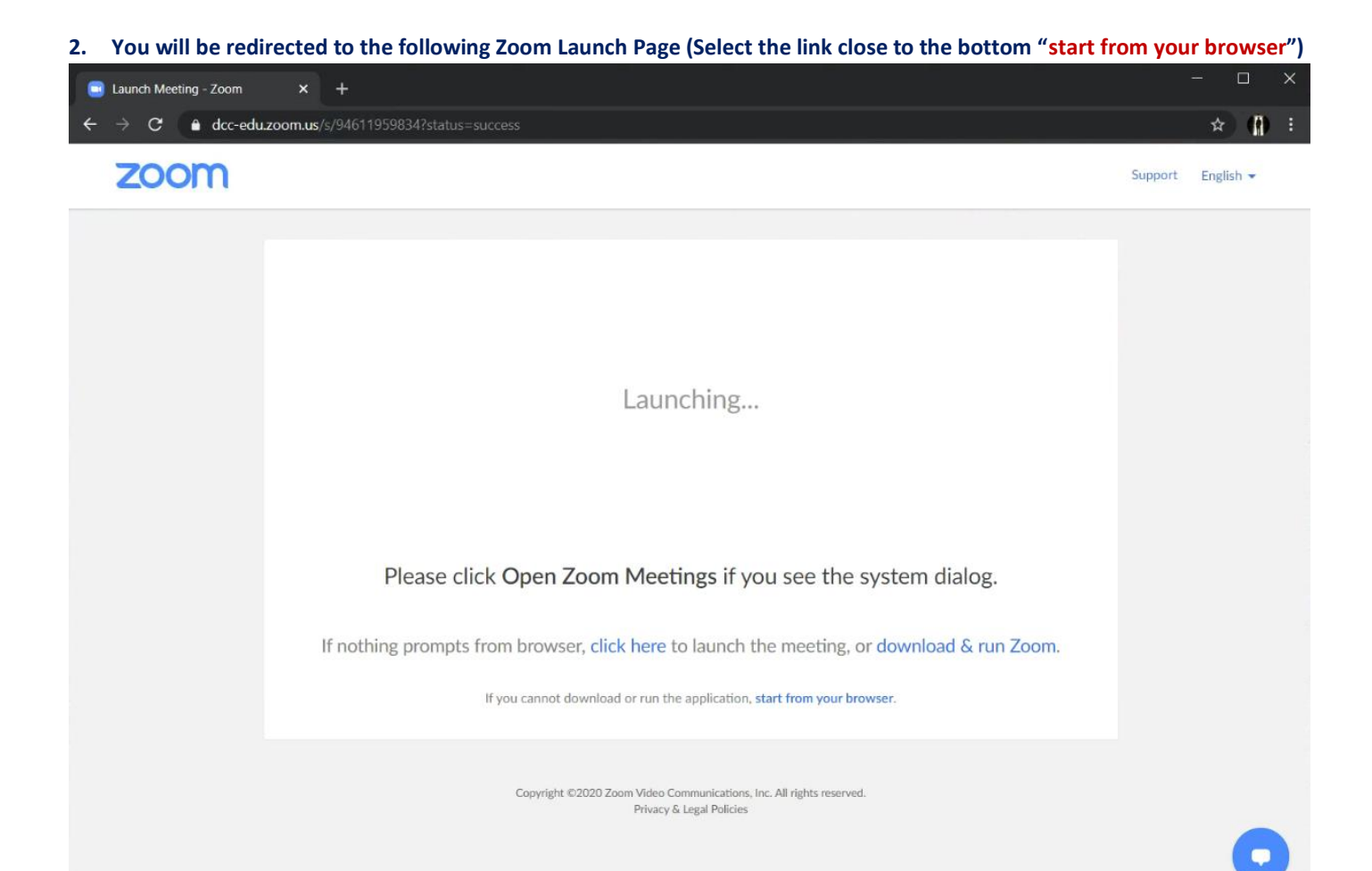

### **3. Enter Your Name and Select>Join**

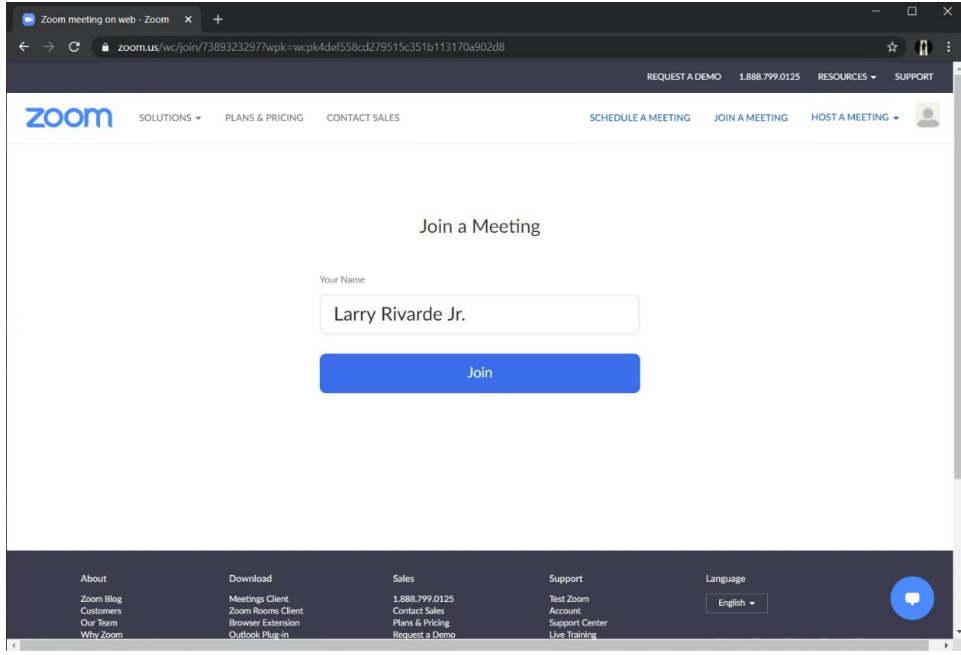

# **4. You will Join the meeting within the Web Client (Web Browser)**

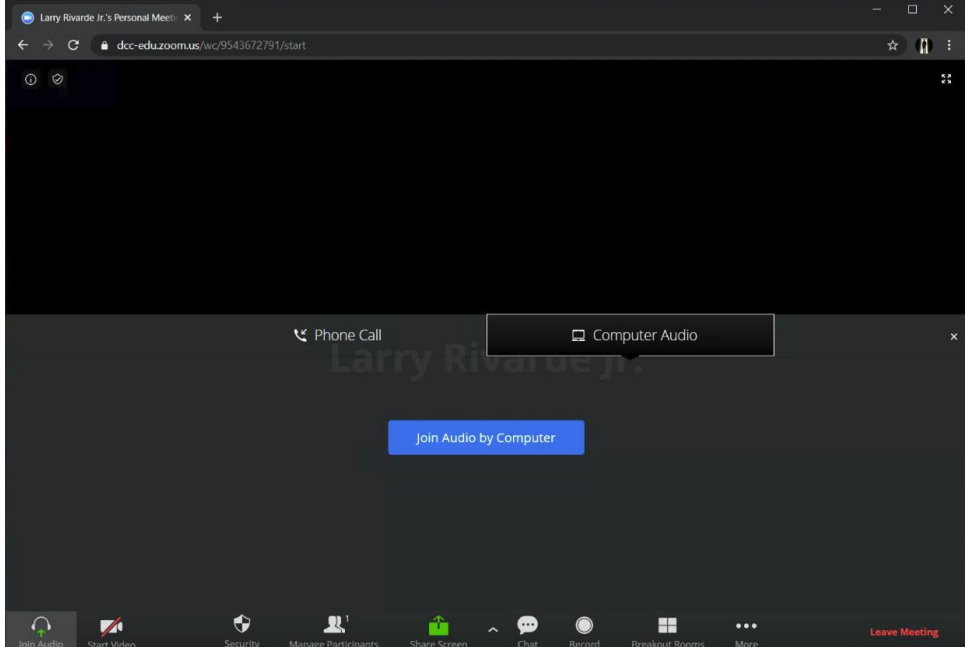